### **Step-by-Step Guide**

Identifying Delegates in the Concur Travel & Expense System

### What is a Delegate?

A delegate is an individual authorized to process expense reports, in the Concur Travel & Expense System, on behalf of another person.

Delegates are not policy specific – that is, as a delegate you can process both Procurement Card expense reports and Travel Reconciliation expense reports on behalf of the individual for whom you are a delegate. It is up to you and the individual to identify which type(s) of expense reports you should actually process.

There are two types of delegates:

- A Prepare Delegate can prepare expense reports for another individual.
- An Approve Delegate can approve expense reports on behalf of another individual. (To be an Approve Delegate, you must already have approval authority.)

Delegates are assigned for expense report processing, while travel arrangers are assigned for travel processing. Delegates and travel arrangers are not necessarily the same people. An individual can be just a delegate, just a travel arranger, or both a delegate and a travel arranger.

# **Accessing Your Expense Delegates Page**

Delegates are identified on the EXPENSE DELEGATES page, which is located under your Concur Profile.

- Begin by accessing Concur via <u>your campus portal</u>. Locate your CU Resources section and, under the Business Applications area, select the Concur Travel & Expense System link.
- 2. From your Concur home page, click **Profile** (upper left corner of your screen).
- 3. Click Expense Delegates (left-side menu).

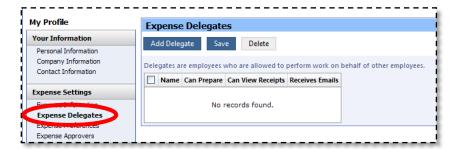

If you already have delegates identified, they will appear here.

### **Step-by-Step Guide**

Identifying Delegates in the Concur Travel & Expense System

### **Adding Delegates**

**Note:** If you have 25 or more delegates to add, you can instead submit the <u>Delegate Authorization (DA) form</u>.

To add someone to act on your behalf, whether it is as a Prepare Delegate or Approve Delegate, click **Add Delegate**. Search for the employee you wish to add as your delegate. You can search by name, employee ID, or email address.

Select your delegate from the resulting list.

### If identifying a Prepare Delegate...

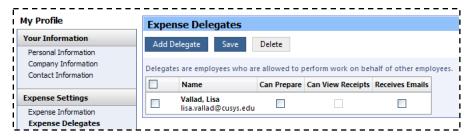

Check the **Can Prepare** checkbox. The **Can View Receipts** checkbox will automatically appear checked as this gives your delegate the ability to view receipt images.

If you would like your delegate to receive emails from the Concur Travel & Expense System regarding your Concur tasks (such as status changes, reminder emails, etc.), also check the **Receives Emails** checkbox.

Click **Save**; a message will appear confirming your delegate has been saved.

#### If identifying an Approve Delegate...

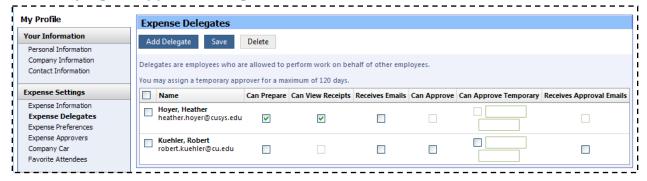

An Approve Delegate can be assigned on a temporary or permanent basis. To set a permanent Approve Delegate, select **Can Approve**. Or, to set a temporary Approve Delegate, select **Can Approve Temporary** and use the calendar to set the temporary

### Step-by-Step Guide

## Identifying Delegates in the Concur Travel & Expense System

approval timeframe. The **Can View Receipts** checkbox will automatically appear checked as this giver your delegate the ability to view receipt images.

If you would like your delegate to receive emails from the Concur Travel & Expense System regarding your Concur tasks (such as status changes, reminder emails, etc.), also check the **Receives Approval Emails** checkbox.

Click **Save**; a message will appear confirming your delegate has been saved.

If the individual doesn't already have approval authority as part of his or her position, the approval checkboxes will be unavailable for selection (grayed out).

### **Deleting Delegates**

**Note:** If you have 25 or more delegates to remove, you can instead submit the <u>Delegate</u> Authorization (DA) form.

To remove someone from your delegate list because you no longer want him or her to act on your behalf:

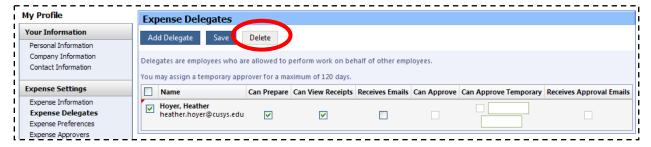

Select the appropriate individual using the checkbox to the left of the individual's name and click **Delete**.

You will receive a pop-up message for verification. To remove the delegate from your list, click **OK**. A message will appear confirming your delegate has been removed from your list.